## SHV-Stat **Handledning**  *Utgiven 2005-10-27*

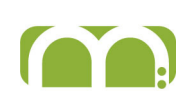

# **Excel SHV-statistik för Journal 3**

Med rapportgeneratorn **SHV-stat** skapas enkelt flexibla rapporter direkt från Excel.

I denna handledning förklaras kortfattat hur **SHV-stat** fungerar.

## **Välja funktioner**

När rapportgeneratorn startats ser man följande ruta.

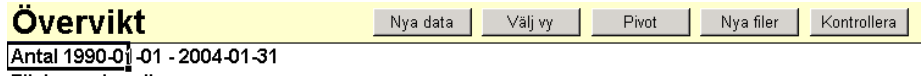

Flickor och pojkar

Med knapparna väljs de funktioner som beskrivs nedan

## **Nya filer**

Innan rapporterna kan köras måste det finnas tillräckligt färska data från Profdoc Journal III på arbetskatalogen. Tryck på knappen **Nya filer**.

Ställ först in sökvägen till journalkatalogen och tryck sedan på knappen **OK** för att kopiera nya datafiler till statistikkatalogen.

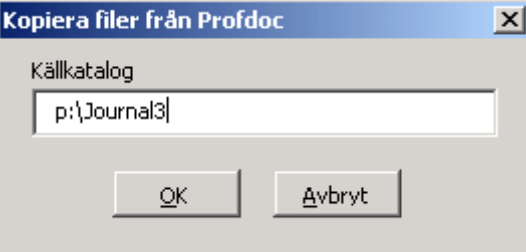

## **Nya data**

Välj data för de rapporter som ska skapas genom att trycka **Nya data**. Då visas följande dialogruta:

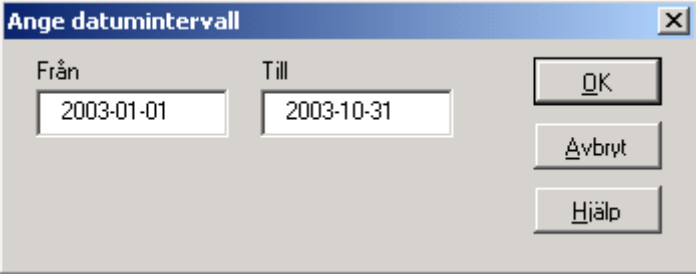

Välj datumintervall och tryck **OK.** Data hämtas nu för valt tidsintervall.

Med Hjälp kommer du till hjälpfilen som innehåller ungefär samma information, som den här handledningen.

### **Rapporter**

Data kan presenteras i pivottabeller eller i specialanpassade rapporter. Dessa val görs med knapparna **Välj vy** och **Pivot**.

### **Välj vy**

Tryck på **Välj vy** för att välja ut det du vill analysera

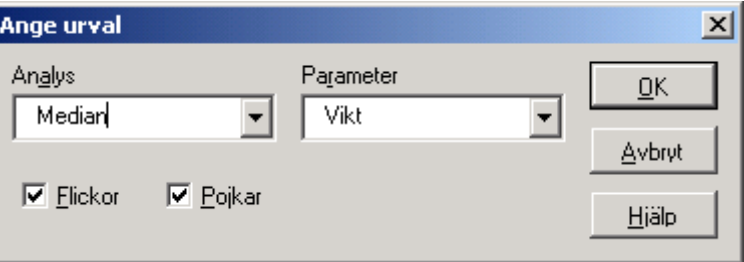

Analys kan väljas bland Antal, Median och Standardavvikelse.

Parameter kan väljas bland Vikt, Längd, BMI, Huvud, Fetma och Övervikt.

Man kan välja flickor, pojkar eller både och. Att inte kryssa för motsvarar att kryssa för båda.

När valet gjorts trycker man **OK** och avvaktar medan data bearbetas.

Data presenteras i tabellform och kan skrivas ut, kopieras till andra dokument eller användas för att göra diagram (t.ex. markera och tryck F11).

### **Pivot**

En Pivottabell baserad på utvalda data skapas genom att trycka på **Pivot**.

En pivottabell skapas med följande utseende i det övre högra hörnet.

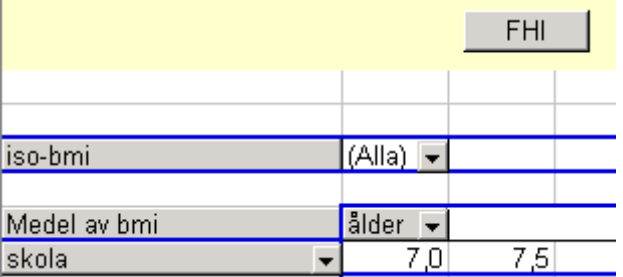

Data presenteras alltså inledningsvis med medel-BMI per skola och ålder. Genom att välja F (fetma) eller Ö (övervikt) i fältet iso-bmi kan man visa isobmi för dessa urval. Genom att arbeta i pivottabellen kan man betrakta data på många andra sätt, t.ex. Antal eller andel per skola, ålder eller kommun.

#### **Fil för Folkhälsoinstitutet**

Med knappen FHI skapas en först vy med antal elever per födelseår. Markera antalssiffran för den åldersgrupp som är av intresse och tryck på knappen på nytt. Nu skapas en lösenordsskyddad fil och du får ett förslag om att spara den på aktuell katalog med ett namn som FHI <användarnamn> <datum>. Skicka sedan den filen till Folkhälsoinstitutet.

## **Kontrollera**

Med **Kontrollera** ges möjlighet att undersöka den underliggande databasen m.a.p. några förekommande felorsaker.

När man aktiverat kontrollen visas ett blad

Kontrollera Dölj

Ställ in år att fråga på i cell J1 och tryck även på denna **Kontrollera**. Data

hämtas nu från databasen. Vänta tills meddelandet om att det är klart presenteras. Förklaringar till siffrorna visas när man för pekaren över rubrikerna med kommentarer (de röda markeringarna).

med dessa knappar.

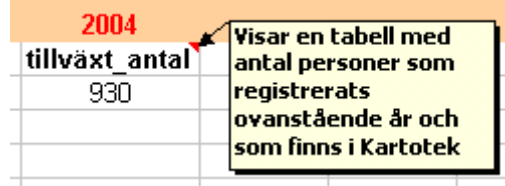

Tryck på Dölj för att dölja kontrollbladet.